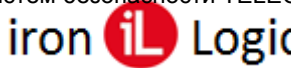

## **Инструкция по прошивке сетевых контроллеров (Matrix-II net, Z-5R Net, Z-5R Net 8k) с помощью утилиты Z5Rupdate**

Во время прошивки контроллера через Z-397 WEB связь с конвертером должна быть стабильной. Если она нарушается, то контроллер остается в режиме загрузчика и не виден в программах. Восстановить контроллер можно с помощью утилиты Z5Rupdate.

## *Подключение и настройка конвертера Z-397 Guard (Z-397).*

Перемычку  $\mathbb{N}$ <sup>1</sup>(X4) на конвертере Z-397 Guard установить в положение «normal», перемычку №2 в положение «OFF». Для конвертера Z-397 переключатели №№1,2,3 переключить в положение «ON», переключатель №4 – в положение «OFF». Подключить конвертер Z-397 Guard (Z-397) к ПК (установить драйверы). Подключить контроллер к линии RS-485 конвертера. Использование конвертеров других производителей не исследовано.

## *Подключение и настройка конвертера Z-397 WEB.*

Предварительно нужно выписать IP-адрес конвертера Z-397 Web из ПО GuardLight. Скачать и установить утилиту [COM2IP.](https://ironlogic.ru/il_new.nsf/file/ru_findip.zip/$FILE/findip.zip)

Запустить Com2IP и выбрать режим работы утилиты (сервер или клиент). Установить локальный порт в соответствии с настройками конвертера (1000 или 25000).

Если в конвертере установлен режим «SERVER», в программе установить режим «Клиент». В окно «IP Адрес» вписать адрес из ПО Guard Light или из файла конфигурации конвертера (если установлен фиксированный адрес) и в окне «TCP Порт» записать 1000. Выбрать COM-порт и установить галку в окне «Включен». Появится надпись «COM: Coздан» и после установки соединения появится надпись «TCP: Connected».

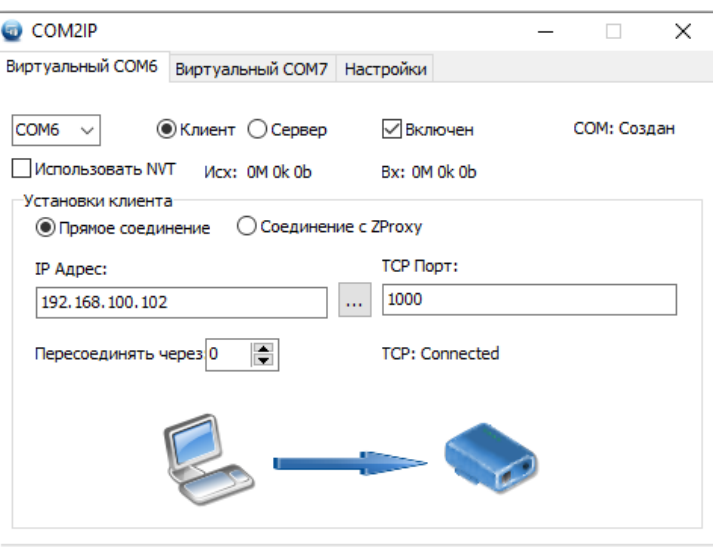

Если в конвертере установлен режим «CLIENT», в программе установить режим «Сервер». В окне «Local Port» записать 25000. Выбрать COM-порт и установить галку в окне «Включен». Появится надпись «COM: Coздан» и после установки соединения в окне «IP» появится IP-адрес конвертера.

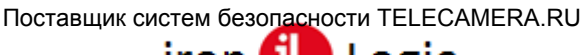

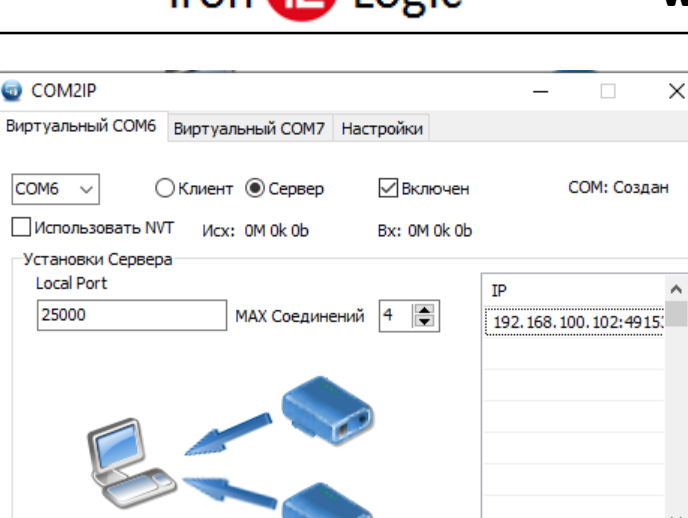

После создания виртуального COM-порта приступить к заливке прошивки.

## *Прошивка.*

Запустить утилиту Z5Rupdate от имени администратора и выбрать COM-порт, к которому подключен конвертер. В окне «Serial number» указать серийный номер контроллера и кликнуть по кнопке «Check». Серийный номер контроллера можно взять из ПО (GuardLight, Guardsaas, GuardCommander). Затем в разделе «Firmware» кликнуть по кнопке «Load image» и выбрать файл с нужной прошивкой. После этого кликнуть по кнопке «Start update» и дождаться окончания прошивки.

Если такой метод не помогает, то в окне «Serial number» указать серийный номер контроллера. Затем в разделе «Firmware» кликнуть по кнопке «Load image» и выбрать файл с нужной прошивкой. Подать питание на контроллер с нажатой кнопкой выхода и в течение 5-ти секунд нужно успеть кликнуть по кнопке «Start update». Отпустить кнопку выхода. Дождаться окончания прошивки.

Иногда после восстановления контроллеру присваивается адрес «0». Контроллер с таким адресом не видится программами. После прошивки нужно в окне «Serial number» указать серийный номер контроллера и кликнуть по кнопке «Check». После его обнаружения кликнуть по кнопке «Set new address», установить адрес «1» и нажать кнопку «ОК».

Снова подключить конвертер Z-397 Web и запустить ПО. Контроллер должен появиться в ПО.

**Примечание:** Если контроллеры ранее подключались к утилите Z5Rupdate, серийные номера найденных контроллеров и события программы сохраняются в файле лога (Z5RUpdate.log).

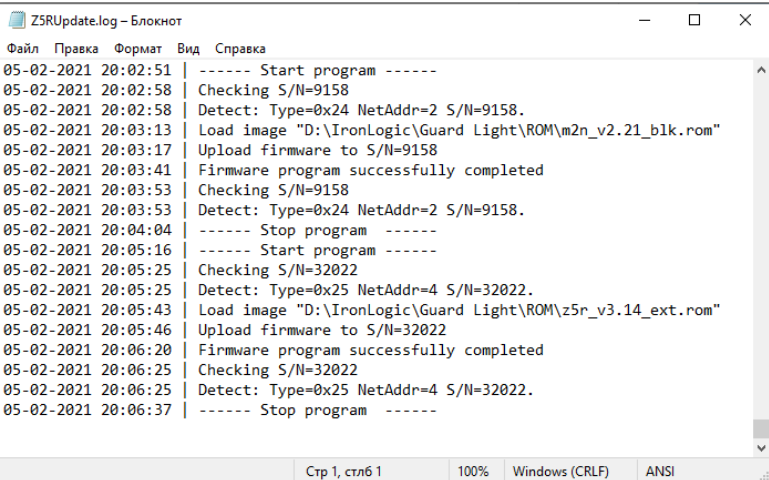